# インターネット接続時のトンネルヘルスステー タスの追跡

# 内容

概要 背景説明 前提条件 要件 使用するコンポーネント 設定 ネットワーク図 インターフェイスのステータスの追跡 設定 確認 トラブルシュート

## 概要

このドキュメントでは、VPN 0でトランスポートトンネルのヘルスステータスを追跡する方法に ついて説明します。リリース17.2.2以降では、Network Address Translation(NAT;ネットワー クアドレス変換)対応のトランスポートインターフェイスがローカルインターネット出口に使用 されます。インターネット接続のステータスは、これらのヘルプを使用して追跡できます。イン ターネットが使用できなくなった場合、トラフィックはトランスポートインターフェイスの非 NAT化トンネルに自動的にリダイレクトされます。

# 背景説明

ローカルサイトのユーザにWebサイトなどのインターネットリソースへの直接かつ安全なアクセ スを提供するために、vEdgeルータをNATデバイスとして設定し、アドレス変換(NAPT)とポート 変換(NAPT)の両方を実行できます。 NATを有効にすると、vEdgeルータから出るトラフィックは 、インターネットアクセス用のNATサービスを提供するコロケーションファシリティにバックホ ールされるのではなく、インターネットに直接渡されます。この方法でvEdgeルータでNATを使 用すると、トラフィックの「トロンボーン」を排除し、ローカルサイトのユーザと使用するネッ トワークベースのアプリケーションとの間の距離が短い効率的なルートを許可できます。

## 前提条件

#### 要件

このドキュメントに特有の要件はありません。

#### 使用するコンポーネント

このドキュメントの内容は、特定のソフトウェアやハードウェアのバージョンに限定されるもの ではありません。

このドキュメントの情報は、特定のラボ環境にあるデバイスに基づいて作成されました。このド キュメントで使用するすべてのデバイスは、初期(デフォルト)設定の状態から起動しています 。本稼働中のネットワークでは、各コマンドによって起こる可能性がある影響を十分確認してく ださい。

### 設定

#### ネットワーク図

ここで、vEdge1ルータはNATデバイスとして機能します。vEdgeルータはトラフィックを2つの フローに分割し、2つの個別のトンネルと考えることができます。緑色で示された1つのトラフィ ックフローはオーバーレイネットワーク内に残り、オーバーレイネットワークを形成するセキュ アなIPsecトンネル上の2つのルータ間を通常の方法で移動します。2番目のトラフィックストリ ームはグレーで示され、vEdgeルータのNATデバイスを経由してオーバーレイネットワークから パブリックネットワークにリダイレクトされます。

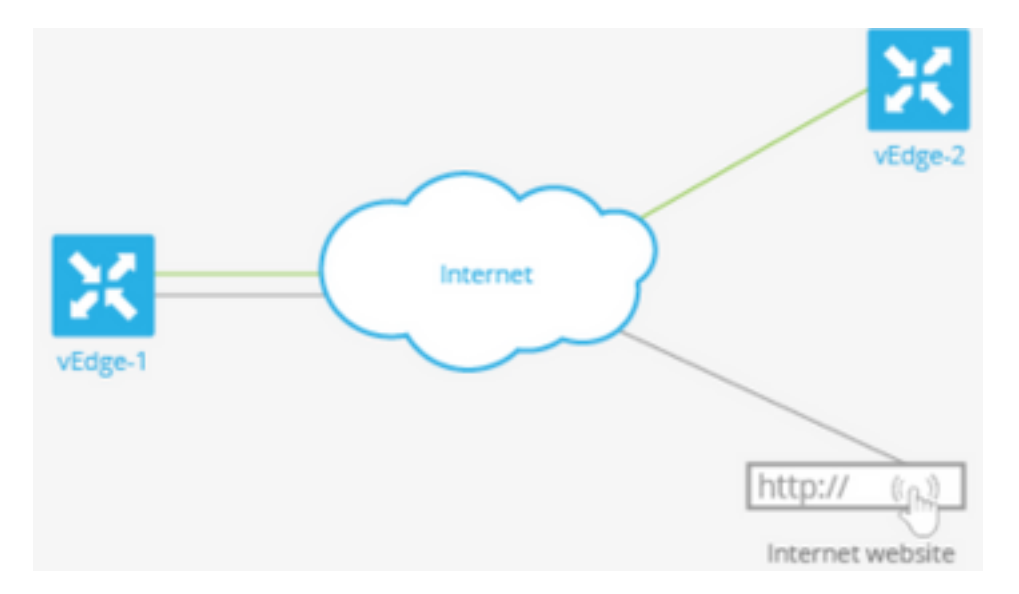

次の図は、vEdgeルータのNAT機能がトラフィックを2つのフロー(または2つのトンネル)に分 割して、一部がオーバーレイネットワークに残り、一部がインターネットやその他のパブリック ネットワークに直接移動する方法を示しています。

ここで、vEdgeルータには2つのインターフェイスがあります。

- インターフェイスge0/1はローカルサイトに面しており、VPN 1にあります。そのIPアドレス は10.1.12.0/24です。
- インターフェイスge0/0はトランスポートクラウドに面しており、VPN 0(トランスポート VPN)にあります。 そのIPアドレスは192.23.100.0/24で、オーバーレイネットワークトンネ ルにはデフォルトのOMPポート番号12346が使用されます。

ルータからの一部のトラフィックがパブリックネットワークに直接送信されるようにvEdgeルー タをNATデバイスとして機能するように設定するには、次の3つのことを行います。

• WANトランスポート側インターフェイス上のトランスポートVPN(VPN 0)でNATを有効にし ます。これはge0/0です。vEdgeルータから出るすべてのトラフィックは、他のオーバーレイ ネットワークサイトまたはパブリックネットワークに向かいます。

• 他のVPNからのデータトラフィックをvEdgeルータから直接パブリックネットワークに送信 するには、これらのVPNでNATを有効にするか、これらのVPNにVPN 0へのルートがあるこ とを確認します。

NATが有効な場合、VPN 0を通過するすべてのトラフィックはNAT処理されます。これには、パ ブリックネットワークを宛先とするVPN 1からのデータトラフィックと、vEdgeルータと vSmartコントローラ間およびルータとvBondオーケストレータ間のDTLSコントロールプレーント ンネルの確立と維持に必要なトラフィックの両方が含まれます。

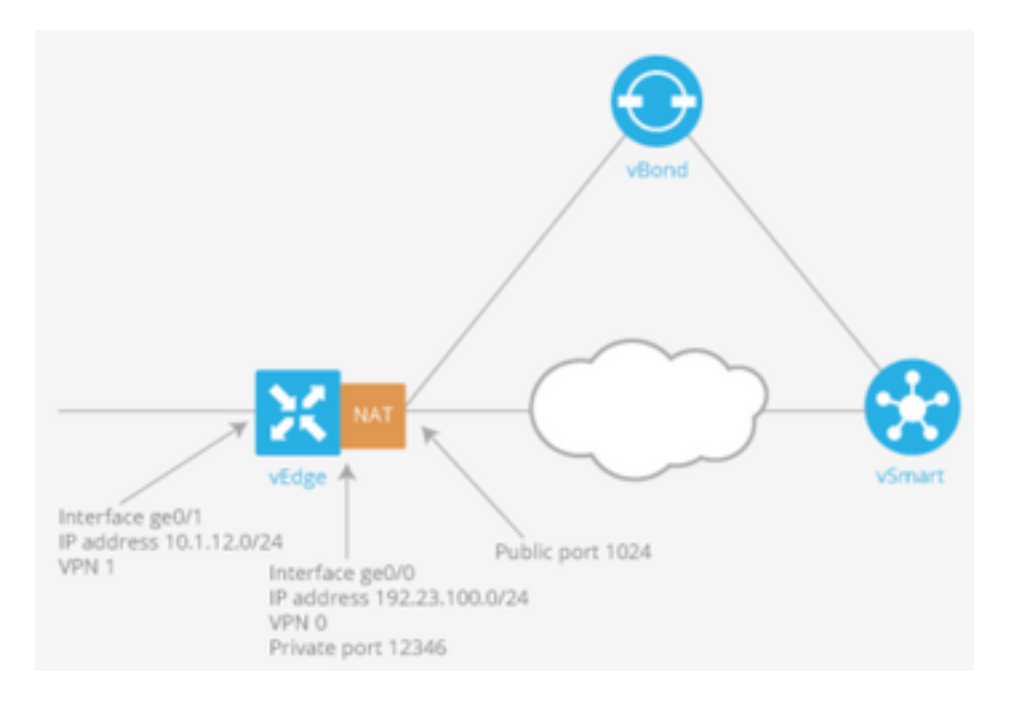

#### インターフェイスのステータスの追跡

インターフェイスステータスのトラッキングは、VPN 0のトランスポートインターフェイスで NATを有効にして、ルータからのデータトラフィックをデータセンターのルータに最初に送信す るのではなく、インターネットに直接送信できるようにすると便利です。この状況では、トラン スポートインターフェイスでNATを有効にすると、ローカルルータとデータセンターの間の TLOCが2つに分割され、一方がリモートルータに、もう一方がインターネットに分割されます。

トランスポートトンネルのトラッキングを有効にすると、ソフトウェアはインターネットへのパ スを定期的にプローブして、それがアップ状態であるかどうかを判別します。このパスがダウン していることがソフトウェアで検出されると、インターネットの宛先へのルートが取り消され、 インターネット宛てのトラフィックはデータセンタールータを経由してルーティングされます。 インターネットへのパスが再び機能していることをソフトウェアが検出すると、インターネット へのルートが再インストールされます。

#### 設定

1.システムブロックの下にトラッカーを設定します。

endpoint-dns-name <dns-name> は、トンネルインターフェイスのエンドポイントのDNS名です 。これは、トランスポートインターフェイスのステータスを判別するためにルータがプローブを 送信するインターネット上の宛先です。

endpoint-dns-name google.com ! ! 2. トランスポートインターフェイスでnatとtrackerを設定します。

```
vpn 0
interface ge0/0
 ip address 192.0.2.70/24
 nat
  !
tracker tracker
  tunnel-interface
!
!
```
を選択します。 VPN 0経由でローカルに存在するトラフィックにトラフィックを転送します。

```
vpn 1
ip route 0.0.0.0/0 vpn 0
!
```
### 確認

ここでは、設定が正常に機能しているかどうかを確認します。

1.VPN 0のデフォルトルートの確認

```
vEdge# show ip route vpn 0
Codes Proto-sub-type:
  IA -> ospf-intra-area, IE -> ospf-inter-area,
  E1 -> ospf-external1, E2 -> ospf-external2,
 N1 -> ospf-nssa-external1, N2 -> ospf-nssa-external2,
  e -> bgp-external, i -> bgp-internal
Codes Status flags:
  F \rightarrow fib, S -> selected, I -> inactive,
```
B -> blackhole, R -> recursive

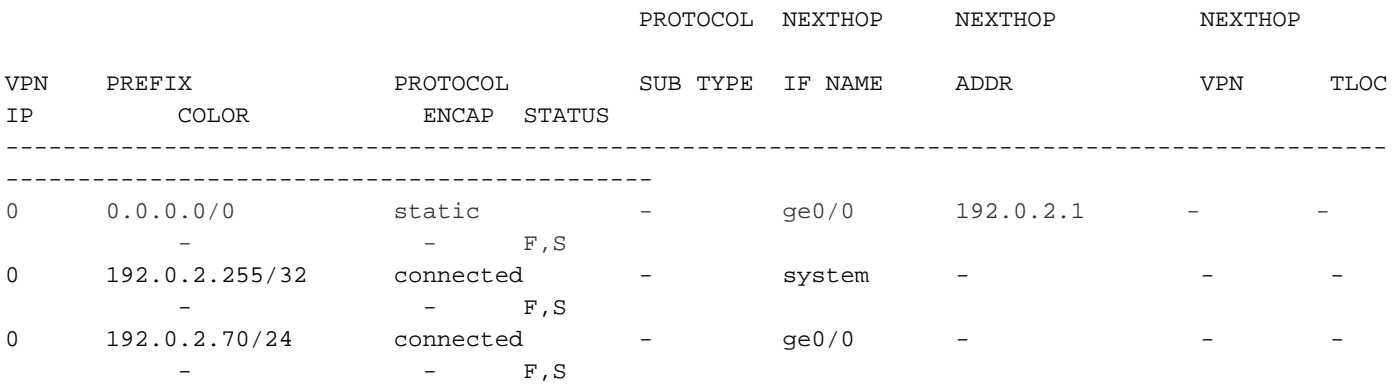

2. show interface VPN 0では、Tracker Statusが「UP」である必要があります。

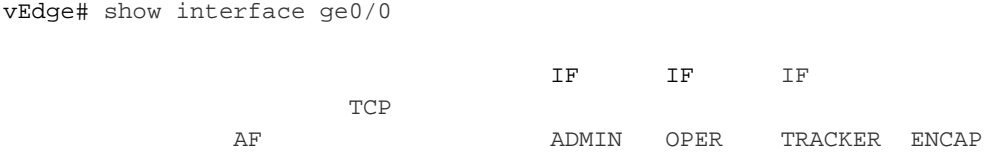

SPEED MSS RX TX

VPN INTERFACE TYPE IP ADDRESS STATUS STATUS STATUS TYPE PORT TYPE MTU HWADDR MBPS DUPLEX ADJUST UPTIME PACKETS PACKETS ------------------------------------------------------------------------------------------------ ------------------------------------------------------------------ 0 ge0/0 ipv4 192.0.2.70/24 Up Up Up null transport 1500 12:b7:c4:d5:0c:50 1000 full 1420 19:17:56:35 21198589 24842078 3. RIBで「NAT」ルートエントリを探します。 vEdge# show ip routes nat Codes Proto-sub-type: IA -> ospf-intra-area, IE -> ospf-inter-area, E1 -> ospf-external1, E2 -> ospf-external2, N1 -> ospf-nssa-external1, N2 -> ospf-nssa-external2, e -> bgp-external, i -> bgp-internal Codes Status flags:  $F \rightarrow fib, S \rightarrow selected, I \rightarrow inactive,$ B -> blackhole, R -> recursive PROTOCOL NEXTHOP NEXTHOP NEXTHOP VPN PREFIX PROTOCOL SUB TYPE IF NAME ADDR VPN TLOC IP COLOR ENCAP STATUS ------------------------------------------------------------------------------------------------  $-$ 1 0.0.0.0/0 nat -  $qe0/0$  - 0  $-$  F, S 4.サービス側からのデフォルトルートが、NATがオンのトランスポートインターフェイスを指し ていることをクロスチェックします。 vEdge# show ip route vpn 1 0.0.0.0

Codes Proto-sub-type: IA -> ospf-intra-area, IE -> ospf-inter-area, E1 -> ospf-external1, E2 -> ospf-external2, N1 -> ospf-nssa-external1, N2 -> ospf-nssa-external2, e -> bgp-external, i -> bgp-internal Codes Status flags:  $F \rightarrow fib$ , S -> selected, I -> inactive,

B -> blackhole, R -> recursive

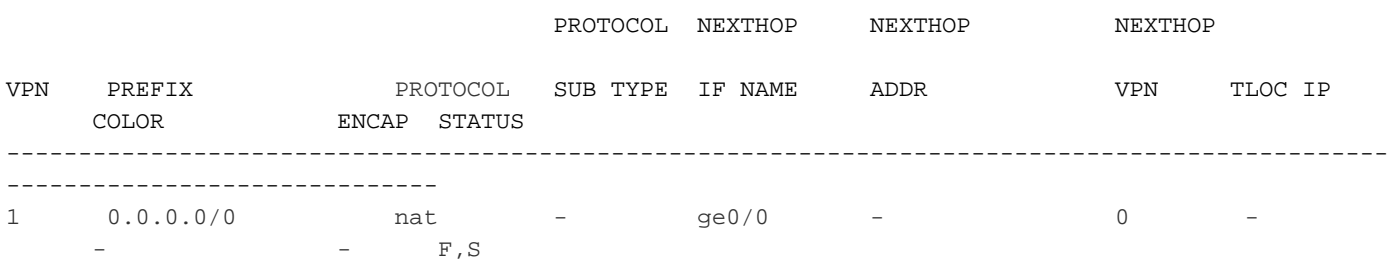

# トラブルシュート

ここでは、設定が正常に機能しているかどうかを確認します。

1. endpoint-ipまたはendpoint-dns-nameが、HTTP要求に応答できるインターネット上にあること を確認します。また、エンドポイントのIPアドレスがトランスポートインターフェイスと同じで ないことを確認してください。この場合、「トラッカーのステータス」は「ダウン」と表示され ます。

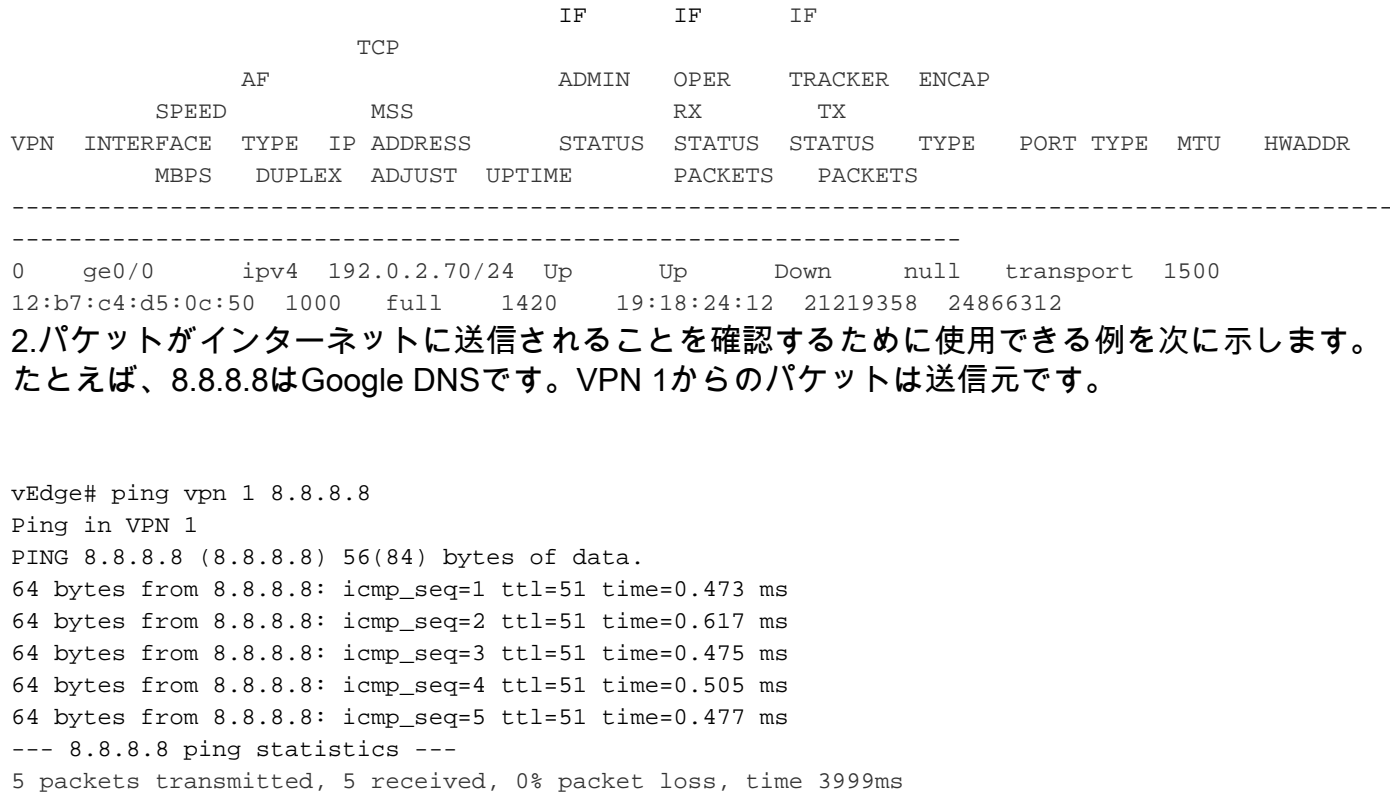

rtt min/avg/max/mdev = 0.473/0.509/0.617/0.058 ms

#### NATトランスレーショナルフィルタを確認します。NATフィルタがインターネット制御メッセー ジプロトコル(ICMP)用に構築されていることがわかります。

vEdge# show ip nat filter

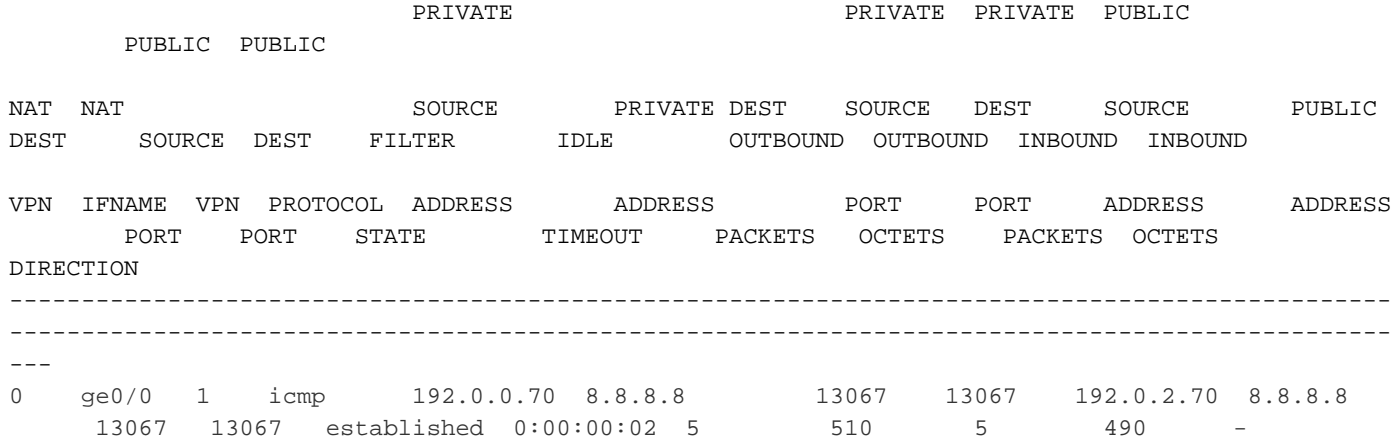